## **Конфигурация Outlook Express**

- 1. Відкрити Outlook Express.
- 2. Будь ласка відкрийте меню" **Сервис** "потім" **Учетные записи...** ".

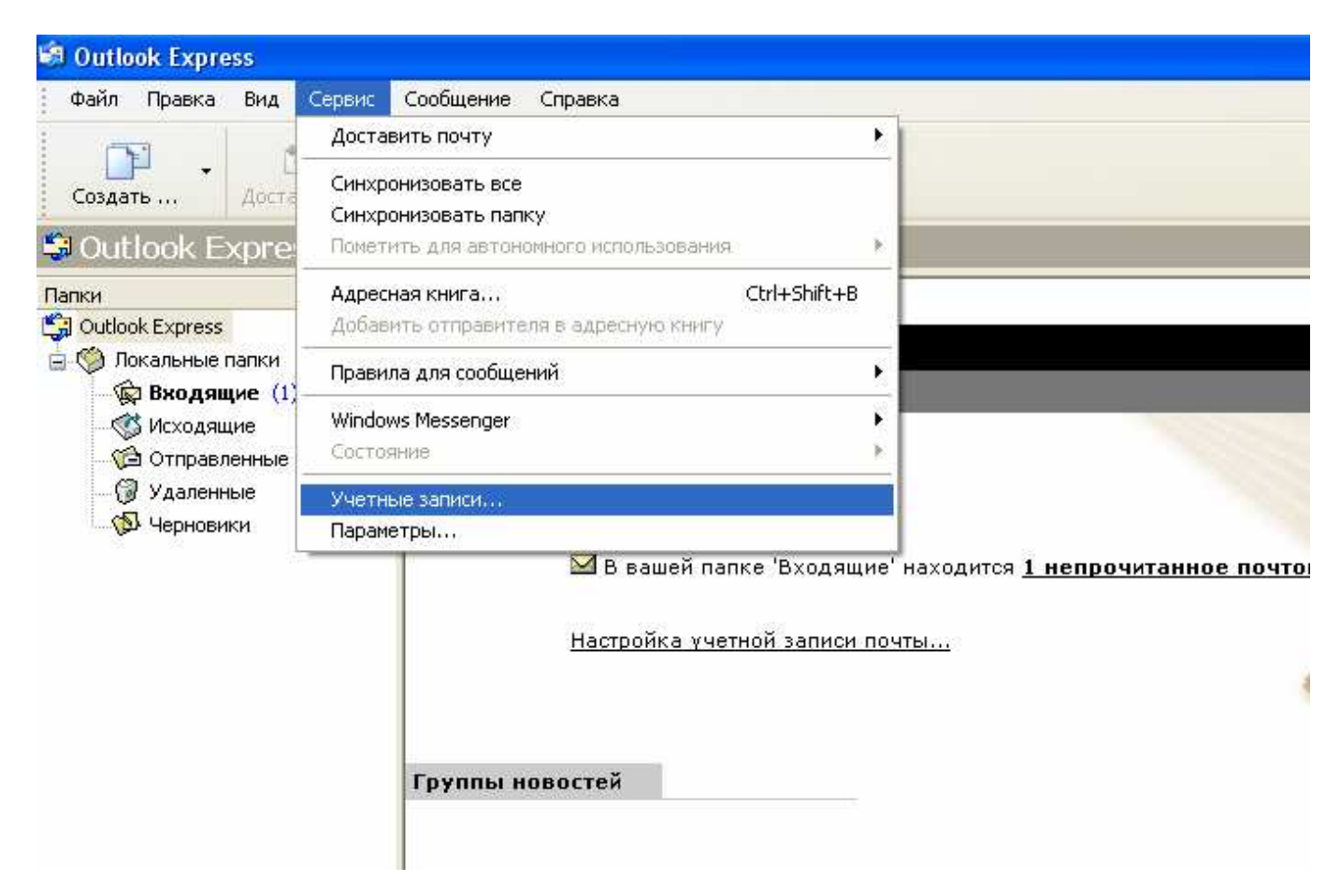

3. Клікнути на "**Добавить**" а потім "**Почта...**".

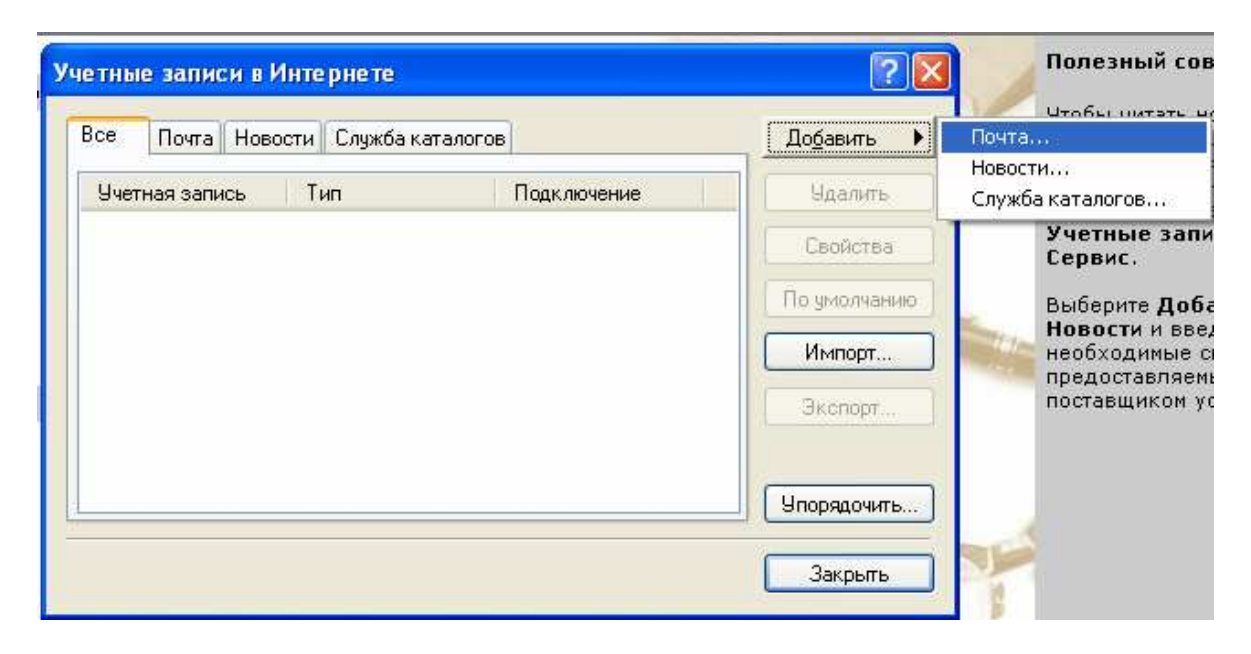

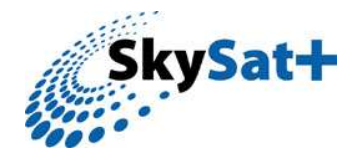

4. Впишіть назву, імя, прізвище або інше.

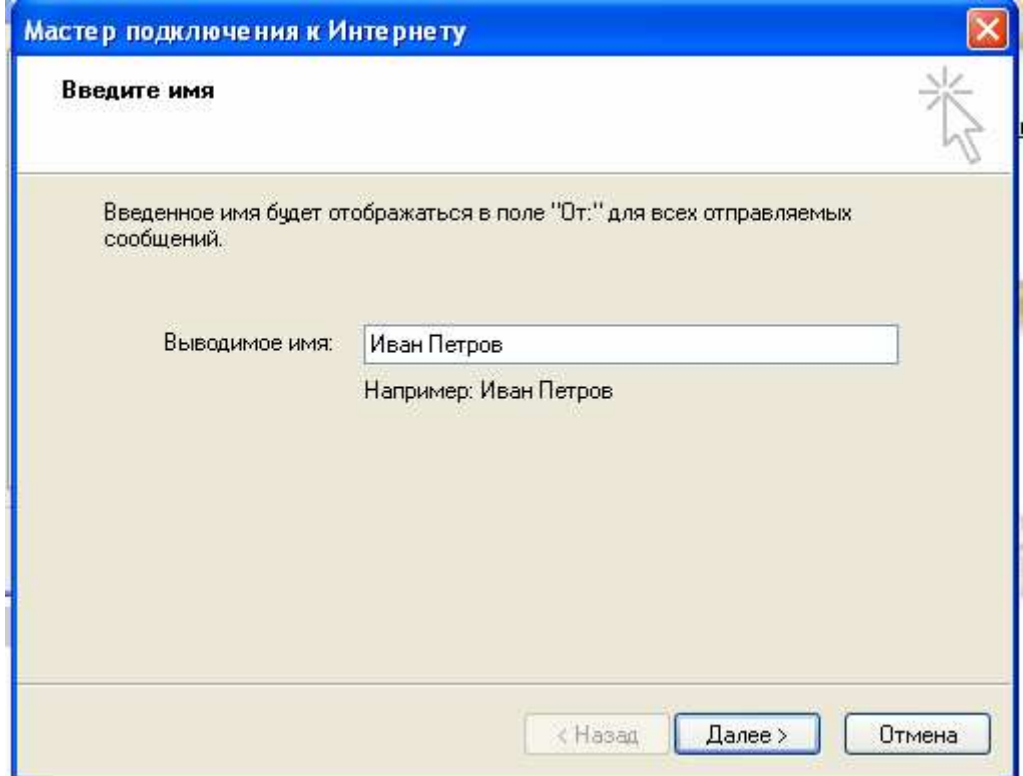

5. Впишіть власну електронну адресу.

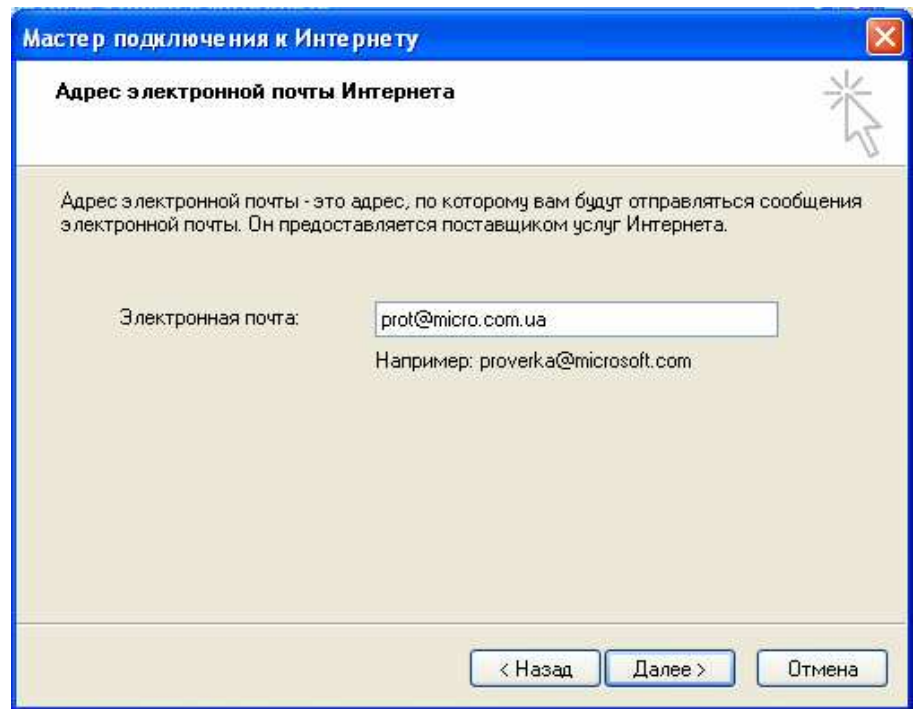

6. В рядку сервера вхідної пошти впишіть "127.0.0.1", а в рядку сервера вихідної пошти назву сервера SMTP Вихідної пошти країни, нап. mail.skysatplus.com.ua.

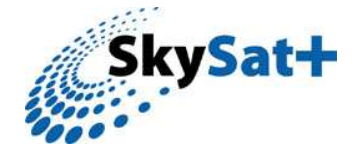

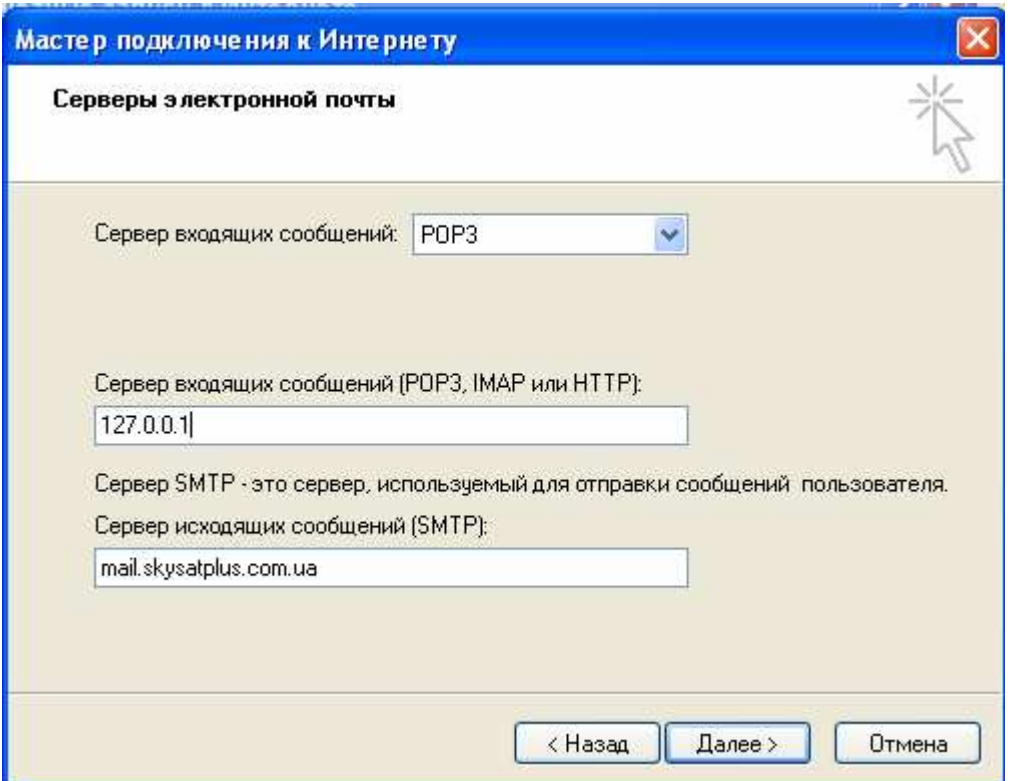

7. Впишіть "Учетная запись" разом з "Пароль".

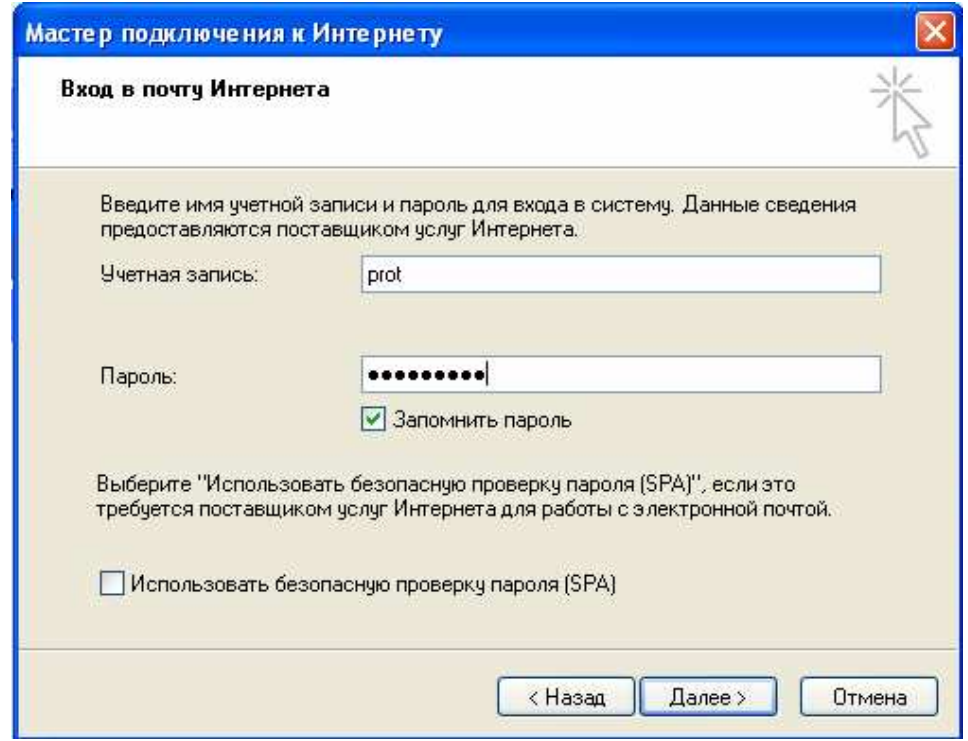

8. Підтвердіть ваші попередні дії кнопкою "Далее".

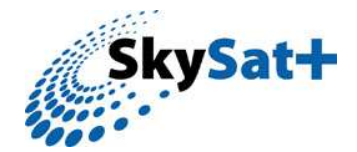

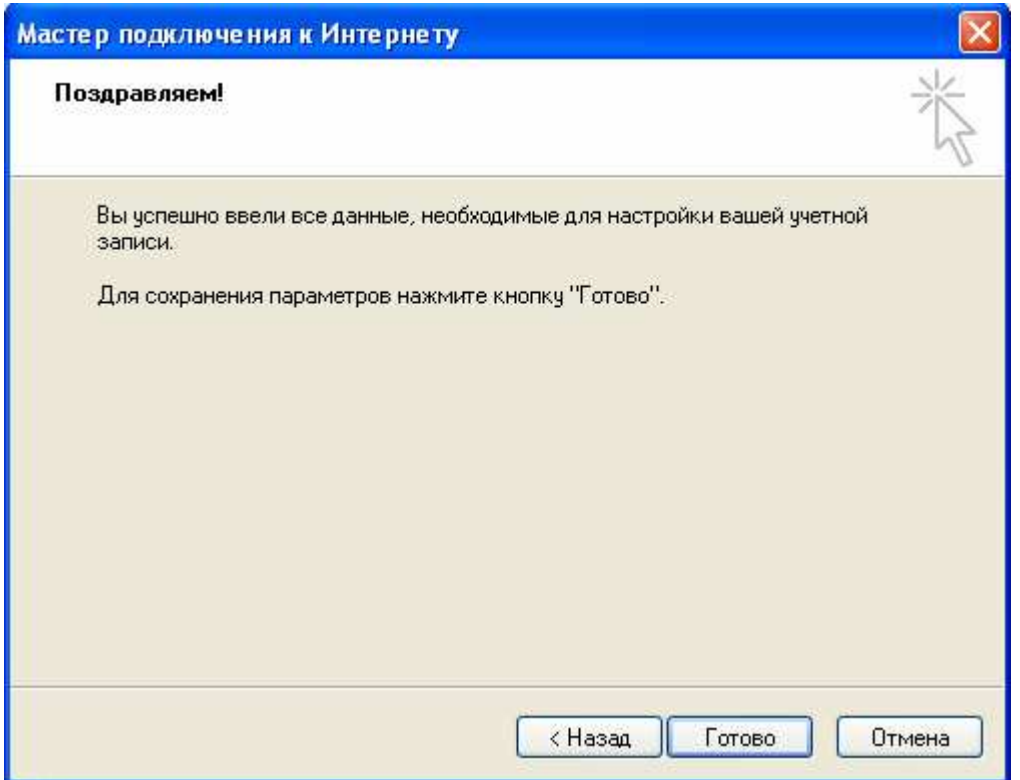

9. Виберіть створену «Учетную запись» та кликніть "Свойства".

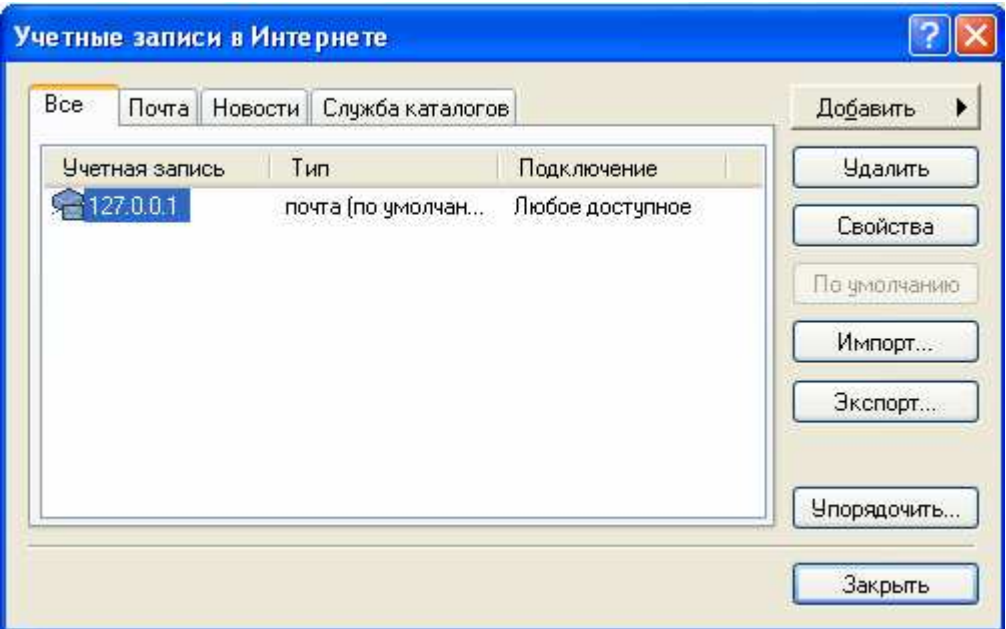

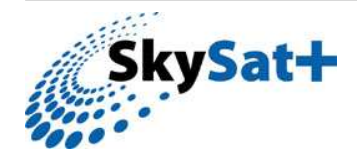

10. Перевірте всю вписану інформацію згідно з наведеним прикладом:

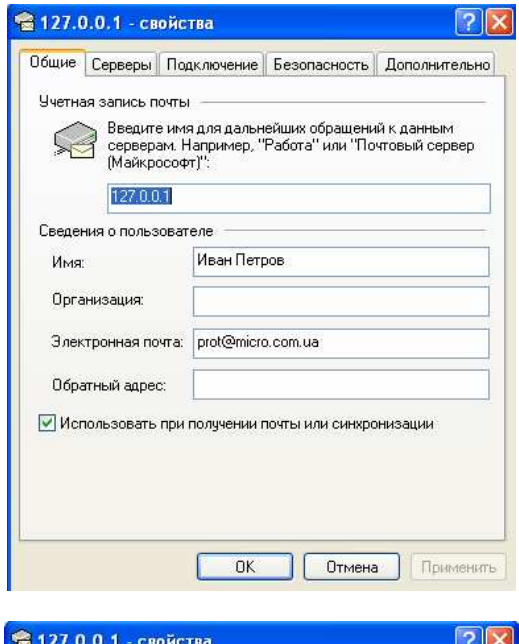

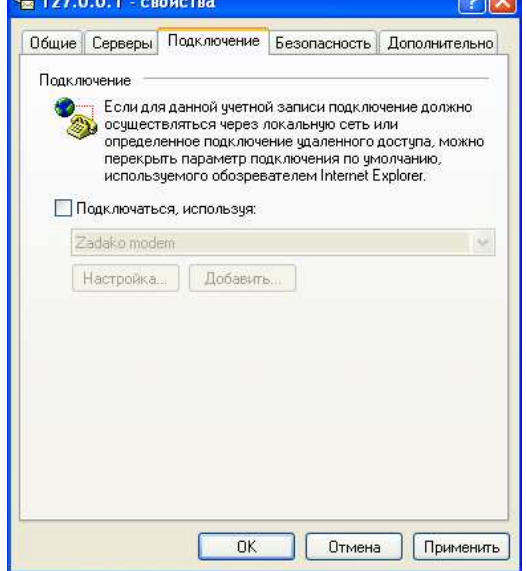

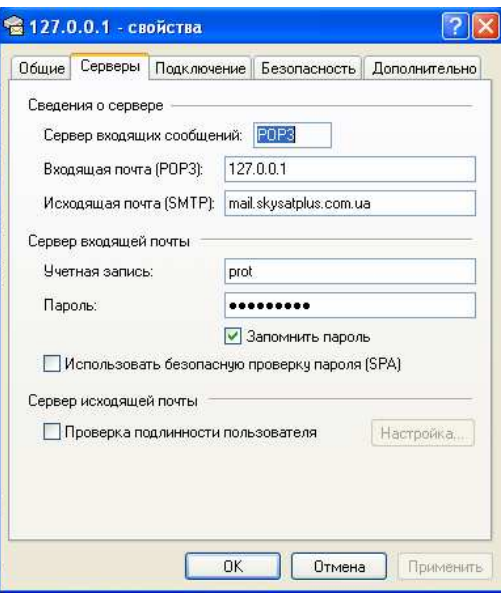

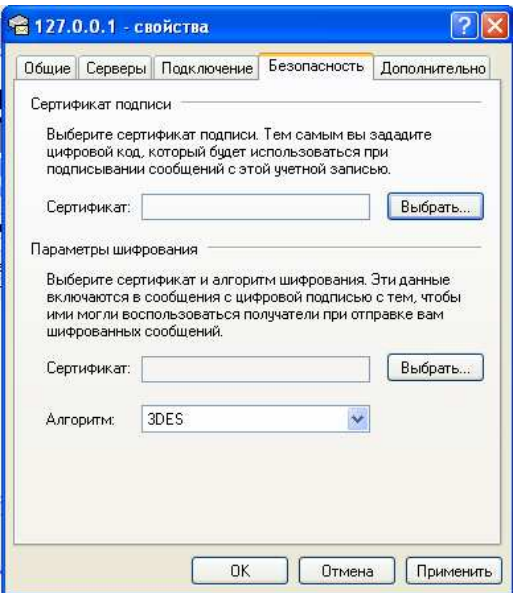

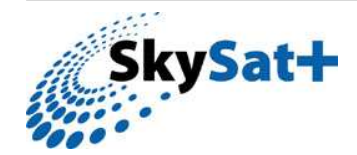

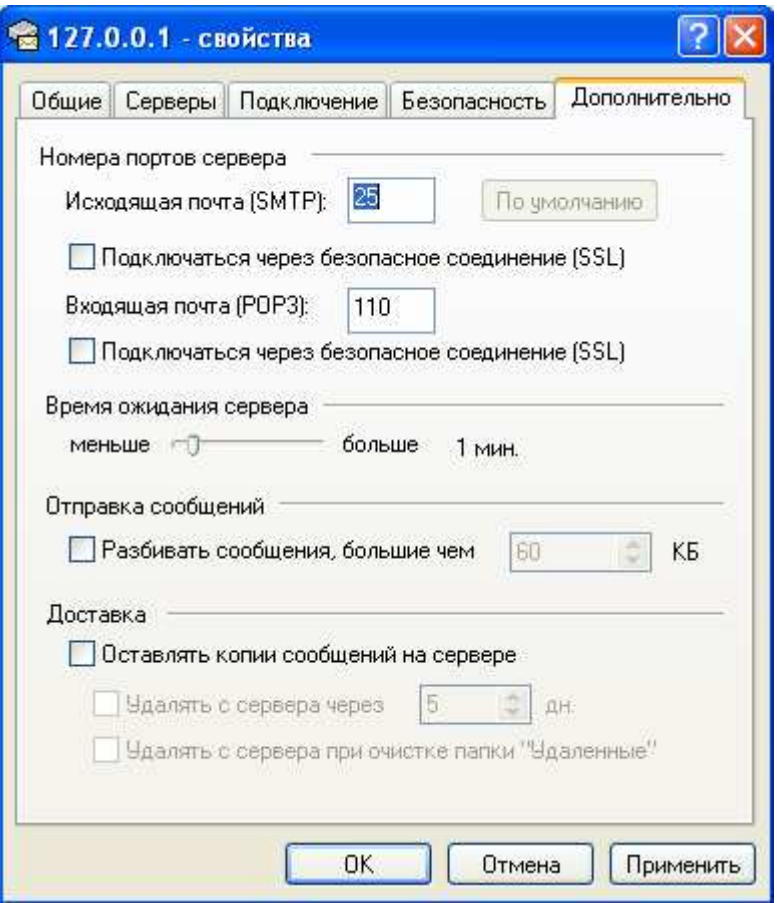

Впишіть номер порта 110 або 111 для наступної «Учетной записи» "Входящая почта POP3".

11. В програмі конфігурації klient Proxy на 6 етапі впишіть адреси поштових серверів рор3 ваших «Учетных записей»

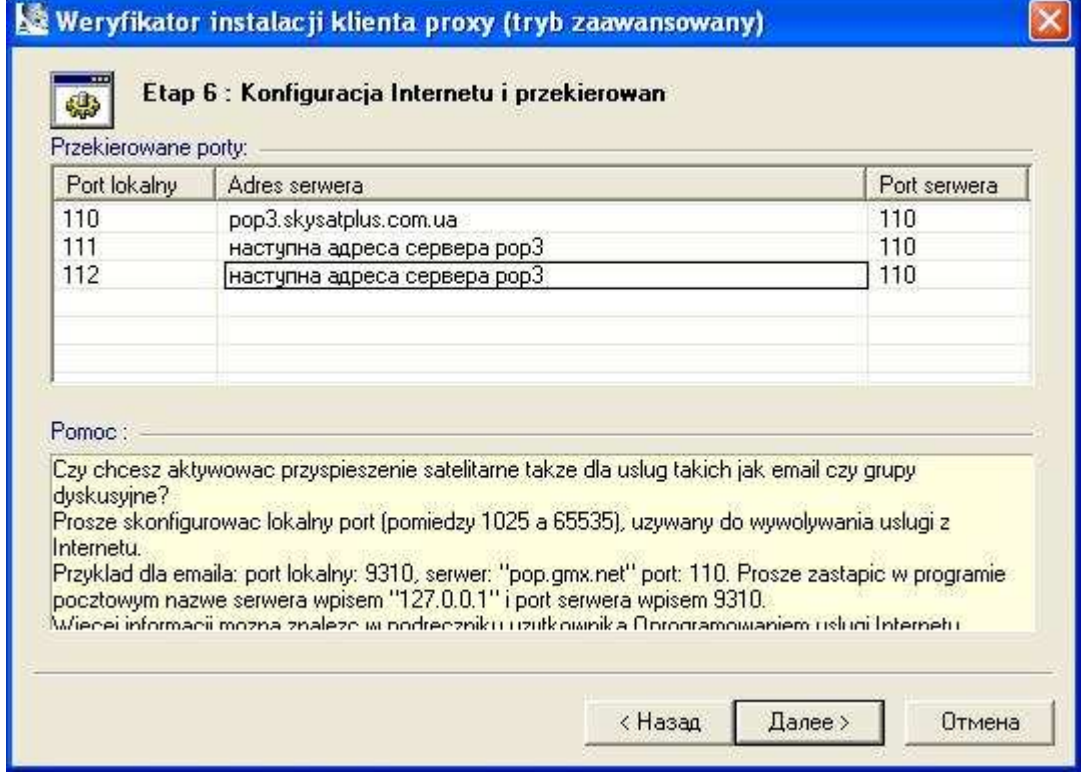

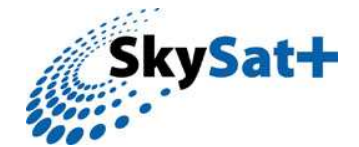